Installation and Configuration Manual

# OPC Server FibroLaser III

## **Installation and Configuration Manual**

Revision History:

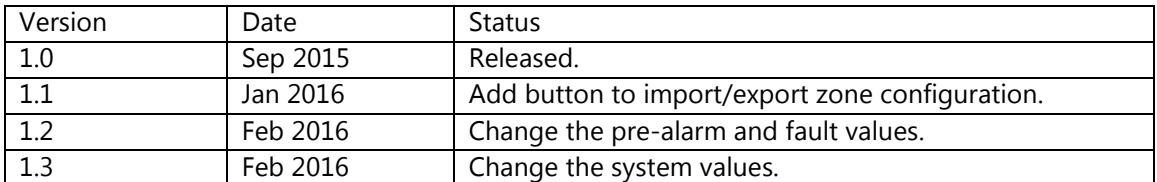

Property of S4S - Innovative Software Solutions and Engineering Services

We reserve all rights in this document and in the subject thereof. By acceptance of the document the recipient acknowledges these rights and undertakes not to publish the document nor the subject thereof in full or in part, nor to make them available to any third party without our prior express written authorization, nor to use it for any purpose other than for which it was delivered to him.

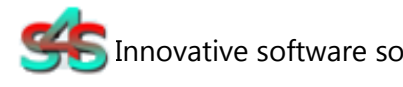

Innovative software solutions and Engineering

S4S - Via Vespucci 6 - 20018 - Sedriano (MI) – Italy - VAT 05172500968 Tel. +39 3939505055 - Fax. +39 02 36547223 - Email: info@s4s.it

IC\_OPC Server FibroLaser III - Doc.n° IC-001-015 V1.3 Updated Feb 2016. Specifications subject to change without notice. Please visit our website for the most up-to-date product information. www.s4s.it All Rights Reserved.

## **Table of Contents**

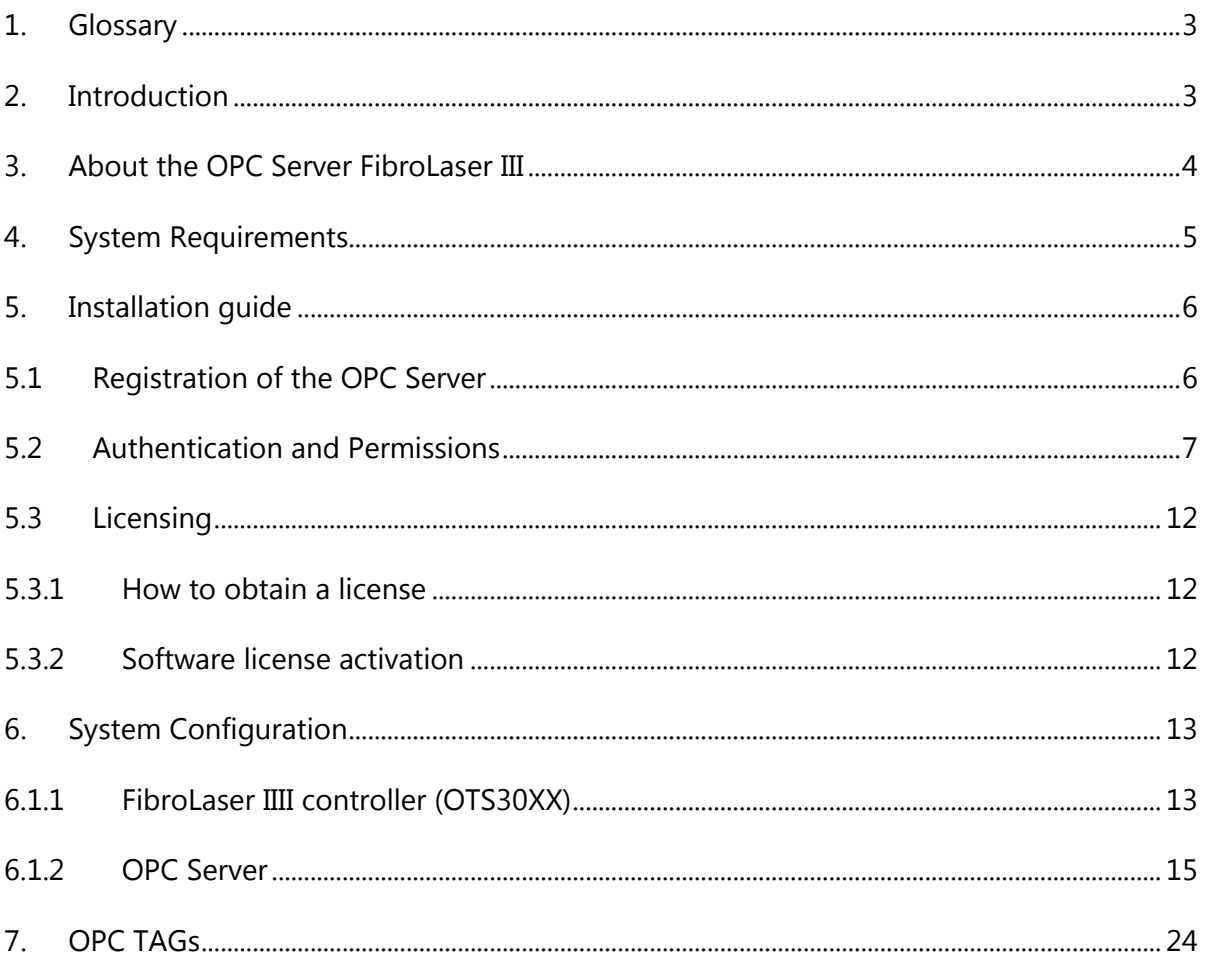

## <span id="page-2-0"></span>1. Glossary

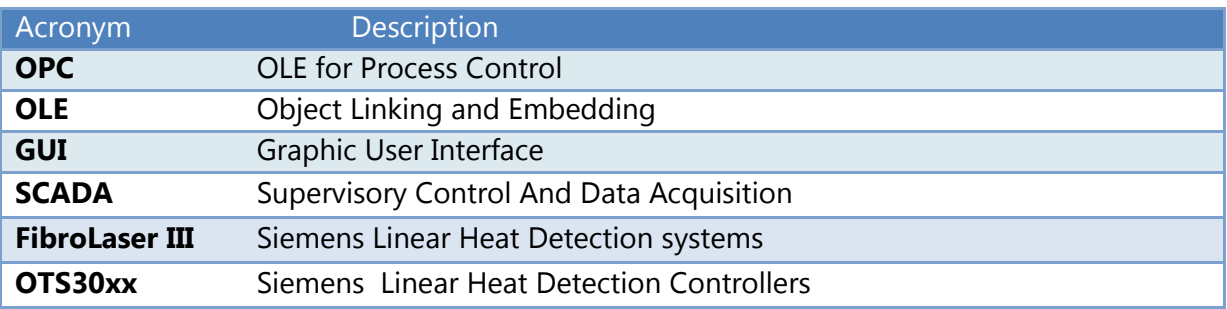

## <span id="page-2-1"></span>2. Introduction

This is a User Manual for the OPC Server FibroLaser III . The Server communicates with FibroLaser III controllers over Ethernet and supports data exchange with Client's via Microsoft's Object Linking and Embedding (OLE) for Process Control (OPC).

S4S's OPC Server is a software package that operates as an OPC driver of Siemens Management stations as MM8000, Desigo CC™ and Cerberus<sup>™</sup> DMS. The OPC Server meets the latest standard of OPC DA2.0 that allows connections to various kinds of devices and host OPC machines.

The manual is organized to provide an overview of OPC technology, detailed information on the configuration environment and a complete list of OPC Tag's provided by the OPC Server.

## <span id="page-3-0"></span>3. About the OPC Server FibroLaser III

The OPC Server FibroLaser III is based on OPC Data Access, known as 'DA', which provides real-time data from FibroLaser III controllers to management stations with OPC client drivers as MM8000, DesigoCC™ and Cerberus<sup>™</sup> DM.

The server communicates with OTS 30xx via the LON protocol over TCP-IP

Protocol has been designed to be compatible with the previous versions of the OTS public code protocols.

The OPC Server reads and writes data to and from FibroLaser III controllers via Ethernet.

The Server has a graphical user interface (GUI) configuration environment with an "Explorer" look and feel. The configuration environment allows the Server to be configured with information such as controller IP addresses and available global variables so that the Server can communicate with these systems on behalf of Clients.

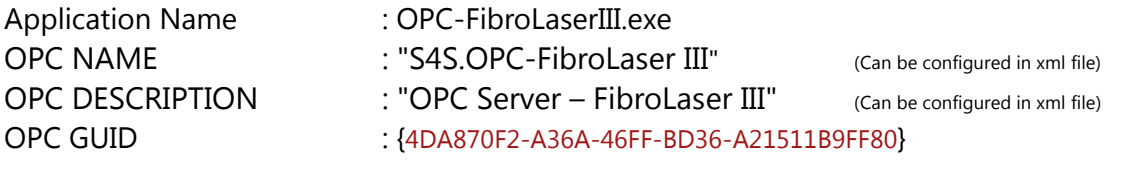

## <span id="page-4-0"></span>4. System Requirements

The OPC Server FibroLaser III application runs on any hardware which supports Windows Server 2003/2008/2012, Windows XP, Windows 7 or Windows 8 with DCOM, Visual C++ 2010 Redistributable Packages and .NET Framework 4 Installed.

The system must have 10 Mb of free disk space to install the program and 1 Gb of free memory is required to load and run the application. All systems information is stored in the server's disk. For configuration purpose a monitor connected to the computer is required. The OPC server is a 32 bit application which runs on both 32/64 bit operating systems.

Hardware characteristics recommended

- CPU i5 high-end (for example INTEL Core i5 4690K) or i7 mid-range (for example Intel Core i7-4770K)
- RAM : 8GB

### Checks on the network

Since the Server communicates with the FibroLaser OTS 30XX over TCP-IP, an Ethernet network must be in place. The network itself should be fully tested and be known to operate before attaching the controllers and the Server computers. Contact your system administrator for assistance or consult instructional documentation and manuals to setting up the network. It is beyond the scope of this Users Manual to discuss networking topics in any detail.

Once the network is in place and the Server computers and controllers are attached, check connectivity using available network testing tools and programs such as ping command.

**Note:** When the OTS 30XX configuration is modified, a re-start of the LON Protocol is carried out and a disconnection on communication is detected.

## <span id="page-5-0"></span>5. Installation guide

Before installation of the OPC server, make sure it is installed the Visual C++ 2010 Redistributable Packages, if not please let install it on your computer.

The OPC Server FibroLaser III is provided with own specific setup. The setup includes all the dependencies (ex. *WtOPCSvr.DLL* - OPC server library) in order to ensure the proper functioning of the application.

- S4S\_OPC\_Library.dll
- S4SGenCodeInfo.dll
- S4SGenCodeInfoLibrary.dll
- S4SObjectListView.dll
- WtOPCSvr.dll
- SysInfo.dll

Two security issues require attention:

- Installation needs Administrator rights;
- Windows Firewall must be configured;
- DCOM security settings must be configured. This guide describes how to make the necessary settings.

## <span id="page-5-1"></span>5.1 Registration of the OPC Server

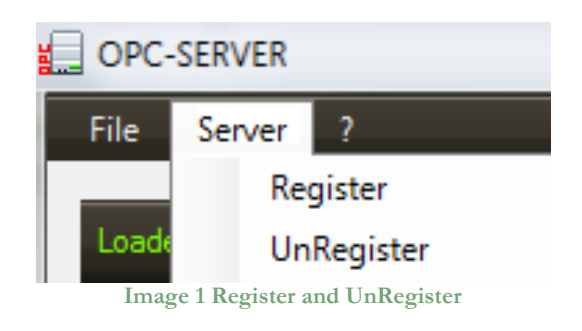

- To register the Server, you must click 'Register' in the menu 'Server'.
- To unregister the OPC Server, you must click 'UnRegister' in the menu 'Server'.

## <span id="page-6-0"></span>5.2 Authentication and Permissions

After OPC Server registration the COM security has to be enabled, so OPC Client can automatically call the OPC Server.

Below are showed all steps needed to enable the security COM, using 'DCOMCNFG1':

- 1. Verify that the DCOM security registration was executed successfully;
- 2. Run DCOMCNFG (Only the administrator can run 'Dcomcnfg.exe'). To use 'RUN Command Windows' or 'Command Prompt', to open DCOMCNFG program;

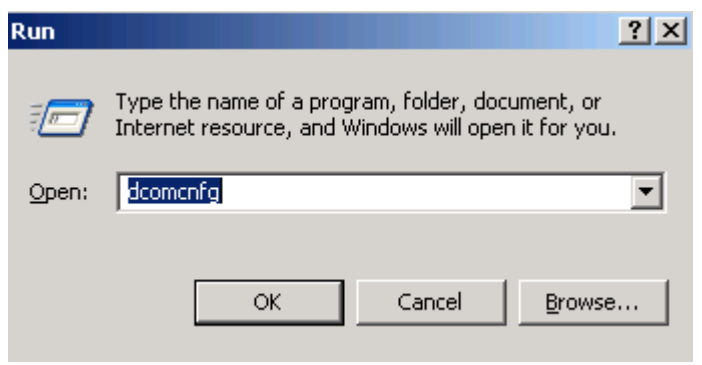

**Image 2 DCOMCNFG - Run**

- 3. Locate the My Computer item by expanding the following nodes: Component Services > Computers;
- 4. Right-click My Computer and select Properties.

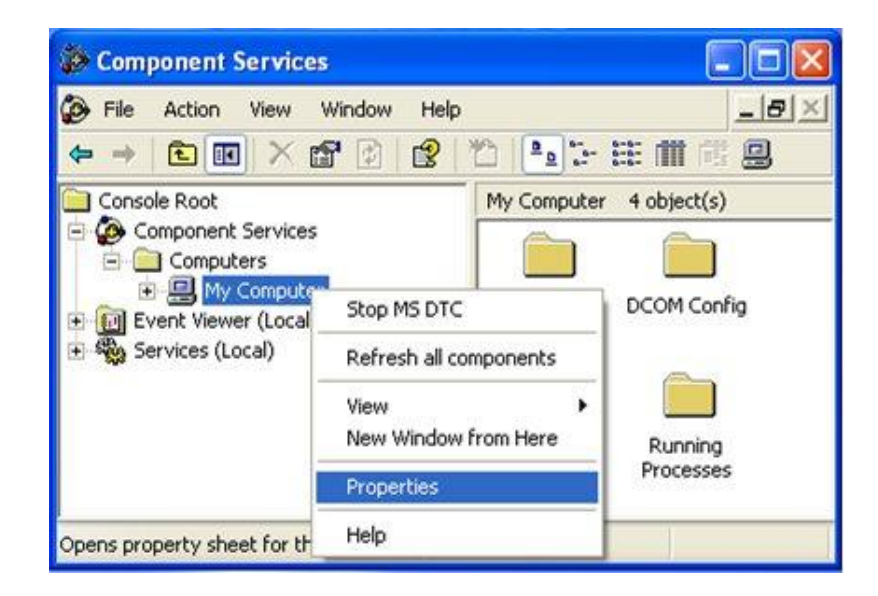

**Image 3 Component Services Property**

Dcomcnfg.exe provides a user interface for modifying certain settings in the registry. By using Dcomcnfg.exe, you can enable security either on a computer-wide or a process-wide basis. You can enable security for a particular computer so that when a process does not provide its own security settings, either programmatically or through registry values, the values set by Dcomcnfg.exe will be used. Or you can use Dcomcnfg.exe to enable security for a particular application only. Note:You must be an administrator to run Dcomcnfg.exe.

5. Go to the COM Security tab. Edit the default settings to Access Permission, hereby adding 'ANONYMOUS LOGON' and 'Everyone' and giving all access permissions to that group of users. Repeat the setup for the limit settings.

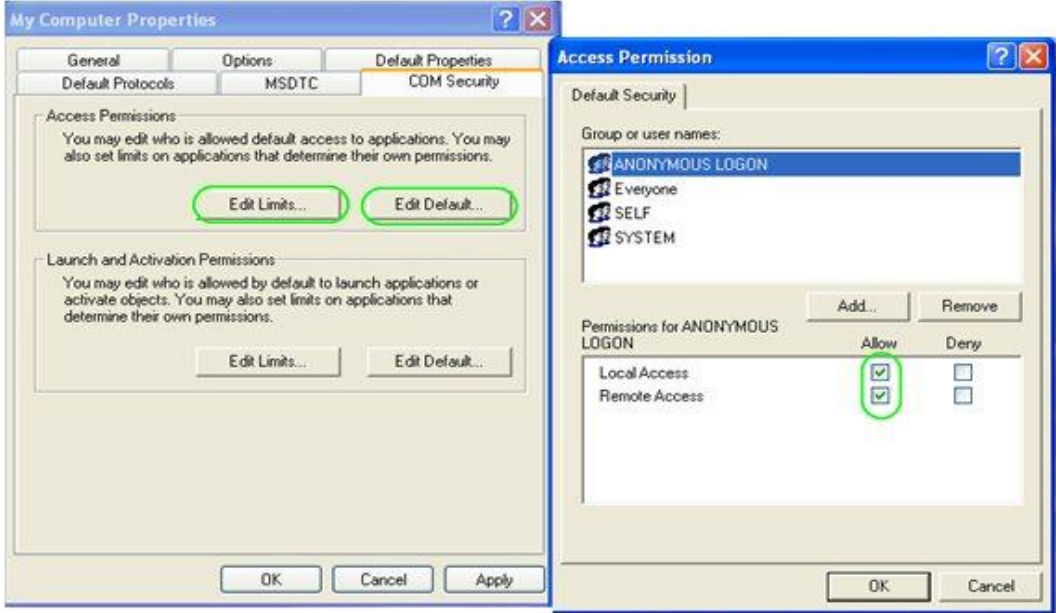

**Image 4 COM Security Access Permissions**

6. Now edit the default settings for Launch and Activation Permissions, hereby adding 'ANONYMOUS LOGON' and 'Everyone' and giving all access permissions to that group of users. Repeat the setup for the limit settings.

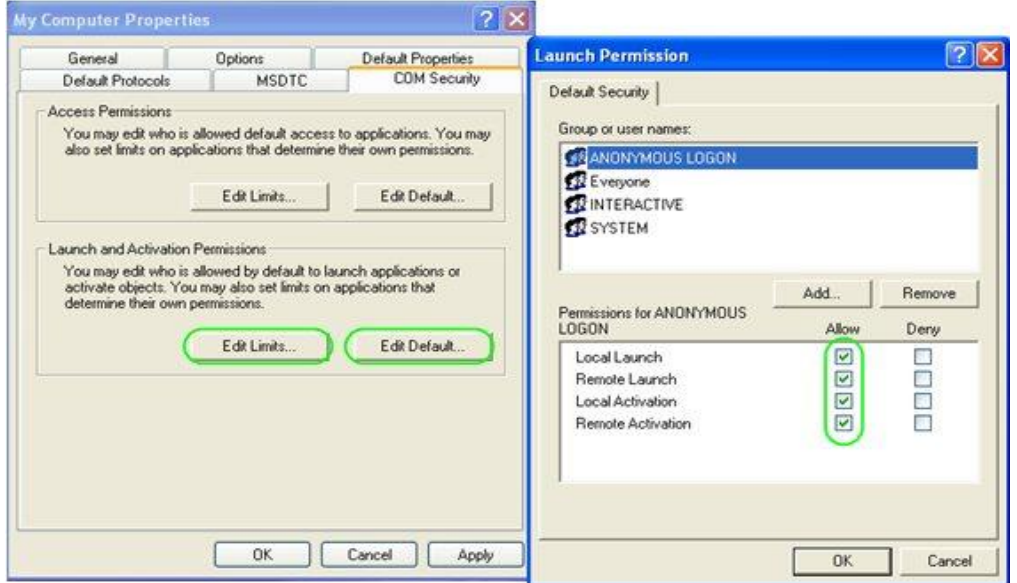

**Image 5 COM Security Launch and Activation Permissions**

The new settings will take effect when the OPC Client has been restarted. Therefore, close the Component Services (dcomcnfg program) and restart the OPC Client application.

7. Using tree view DCOMCMFG to check the all DCOM registered.

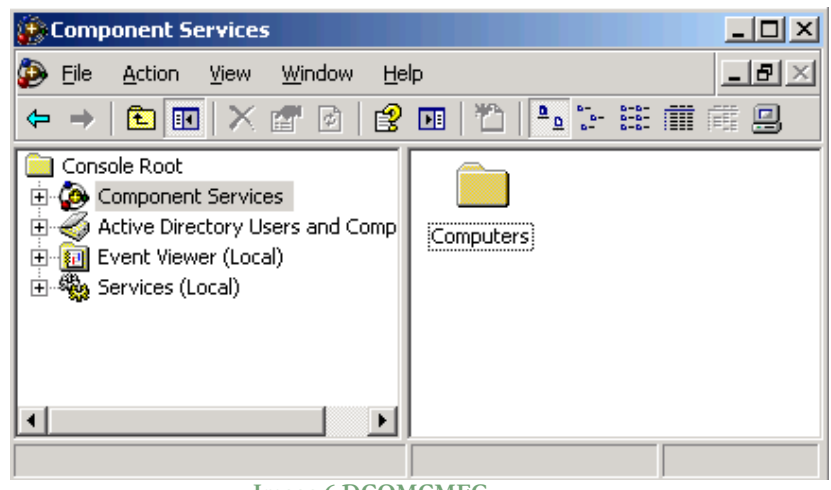

**Image 6 DCOMCMFG**

Select the 'Component Services' item, than 'Computers', than 'My Computer' and 'DCOM Config' item;

Find the OPC Server name registered in the DCOM list, it must be the same as configured in the xml file.

Xml file example:

<OPC\_PROTOCOL Delimiter="." **OPC\_name="OPC-SERVER"** OPC\_description="OPC Server - Fibro Laser" …<sup>&</sup>gt;

OPC Server name is registered: "OPC-Fibro Laser", for this example the name is "OPC-SERVER".

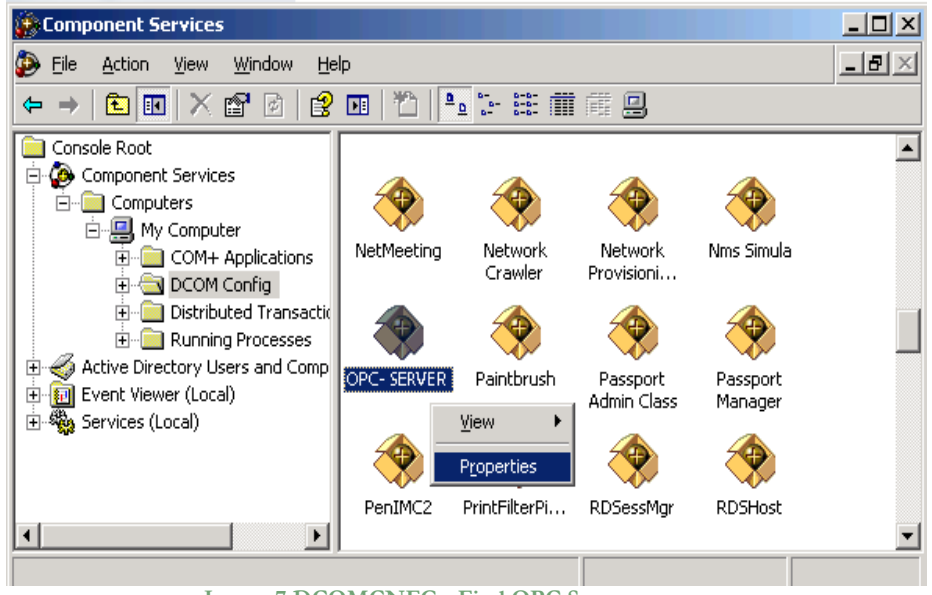

**Image 7 DCOMCNFG - Find OPC Server**

- 8. OPC Server Configuration Permissions. Select the 'OPC-SERVER' registration then the properties (pushing the right button) and then select the 'security' tab:
	- a. Select 'Customize' in the 'Configuration Permissions' and then click the 'Edit' button.

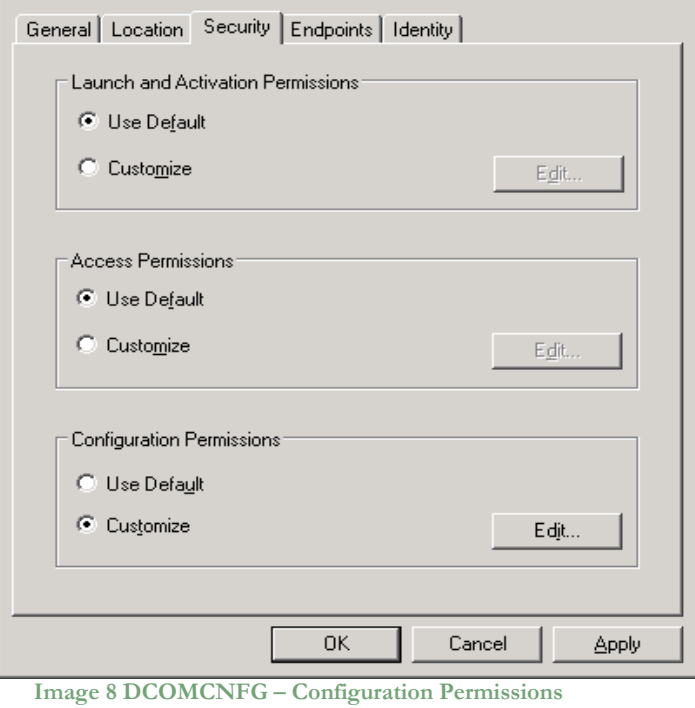

- b. Select 'Add' button to add a new user and then, in the new form, select the 'Advanced' button.
- c. Click the 'Find' button to search the 'everyone' and then 'ANONYMOUS LOGON ' users.

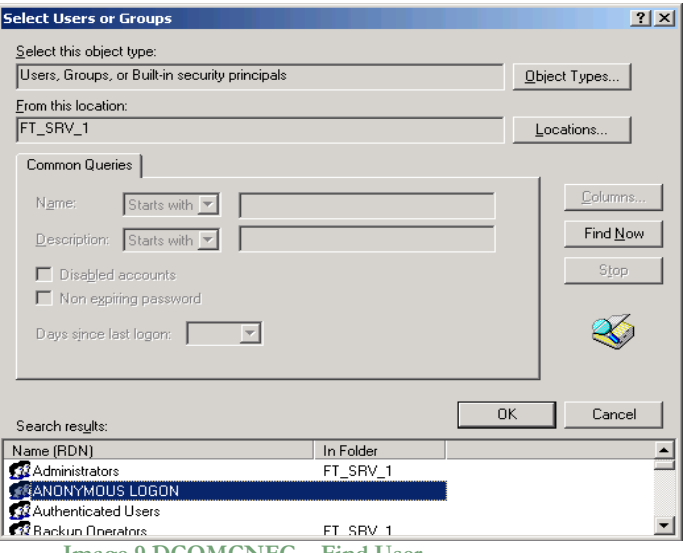

**Image 9 DCOMCNFG – Find User**

d. Add 'everyone' and 'ANONYMOUS LOGON ' user;

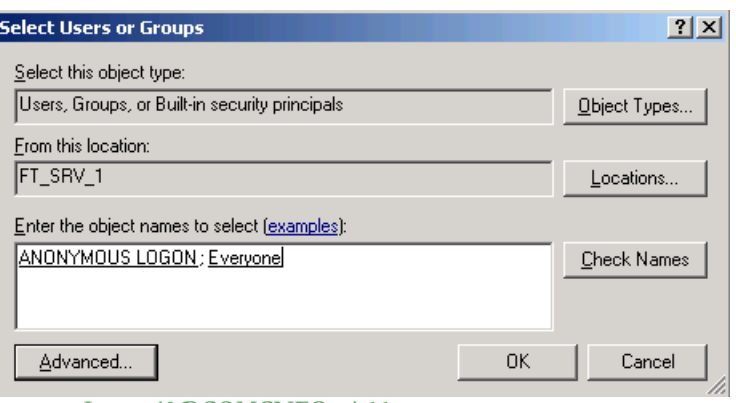

**Image 10 DCOMCNFG - Add users**

- e. Provide all permission to added users.
- <span id="page-10-0"></span>9. Set OPC Server identity. Select the 'identity' tab:

Set 'This user' and insert User and Password used to access MM8000.

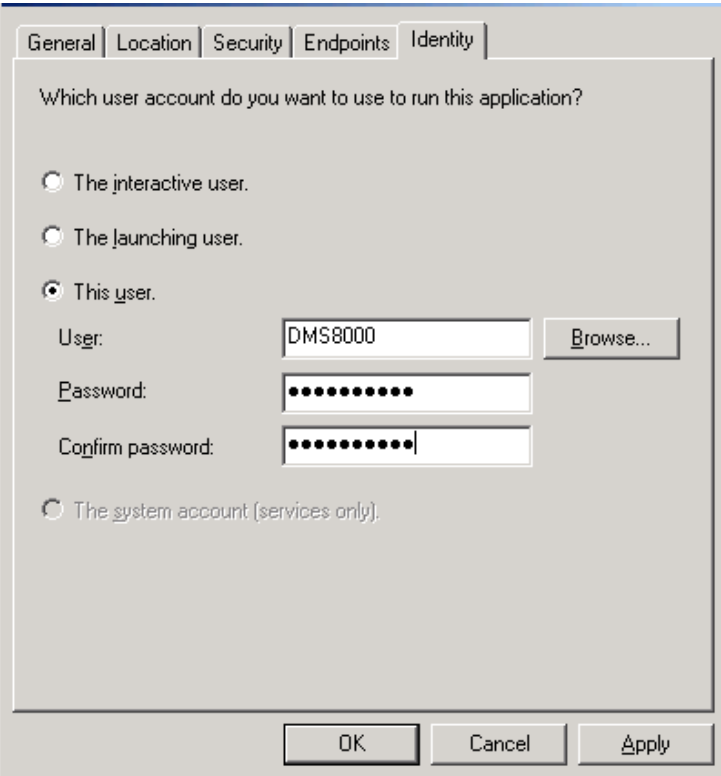

**Image 11 DCOMCNFG – Identity**

**Note:** The demo version runs only with Launching or Interactive User. A different user from Launching or Interactive can be used ONLY if the OPC-Server runs with a registered PAK.

## <span id="page-11-0"></span>5.3 Licensing

To run the OPC Server without any time restriction a regularly software license has to be purchased from S4S.

A software license defines the maximum configuration managed by the OPC Server in terms of:

- **-** N° of FibroLaser III controllers (OTS30xx)
- **-** N° of channels per OTS30xx (Optic fibers)
- **-** Length of Optic Fiber (1,2,4,6,10 Km) per OTS30xx

Without the software license the OPC Server FibroLaser III runs in demo mode with full functionality for two hours. The demo mode runs only with Launching or Interactive User (see OPC Server identity [9\)](#page-10-0).

### <span id="page-11-1"></span>5.3.1 How to obtain a license

A software license must be obtained from S4S and the request has to be done from the computer where is installed the OPC Server. From the its User Interface selecting "?" then "Information about OPC Server FibroLaser III" then "View license" then "Product activation".

In the 'Product Activation' the following fields have to be filled :

- Customer installation data
	- o User name,
	- o Organization,
	- o Email,
- OTS 30XX configuration in terms of: numbers of FibroLaser III controllers, numbers of channels for controller and fiber length per channel;
- Code generation (via the 'Generate new user code' button);
- Save the code and directly send it to 'orders@s4s.it ' or send it via 'Send' button if it is configured a mail box on the computer.

A PAK (Program Authorization Key) code will be generated for that specific configuration and for the PC from which has been requested the software license.

### <span id="page-11-2"></span>5.3.2 Software license activation

To activate your license you must access to the 'Product Activation' dialog and through the 'Load New License' button you load the license file released by S4S.

A dialog will appear for feedback at the end of loading to indicate the outcome of activation.

## <span id="page-12-0"></span>6. System Configuration

The purpose of this section is to provide the necessary information for configuring the FibroLaser III controller and the OPC Server.

### <span id="page-12-1"></span>6.2.1 FibroLaser IIII controller (OTS30XX)

To enable the communication with the OPC-Server, the OTS30xx has to be configured setting connection parameters and enabling the LON protocol.

The following screen shows how to configure the OTS30XX via Fibro Manager windows application.

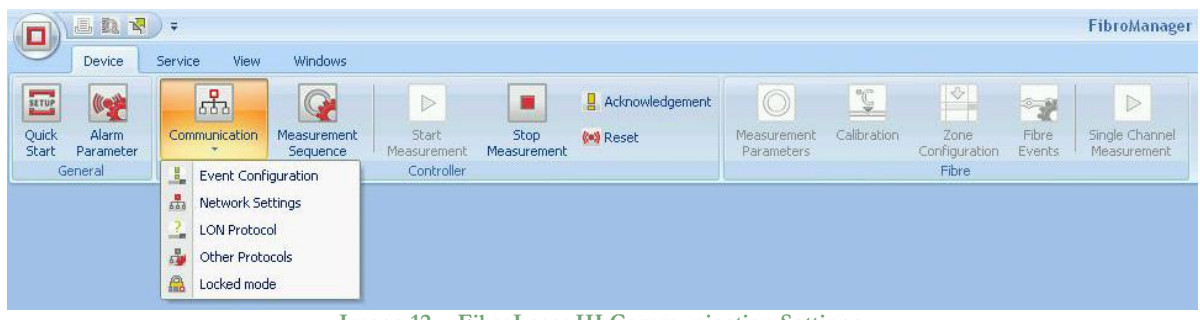

**Image 12 - FibroLaser III Communication Settings**

In the **Network Settings** section it is possible to set the OTS30XX IP address. This IP address will be used by the OPC Server configuration tool to connect the FibroLaser III controller

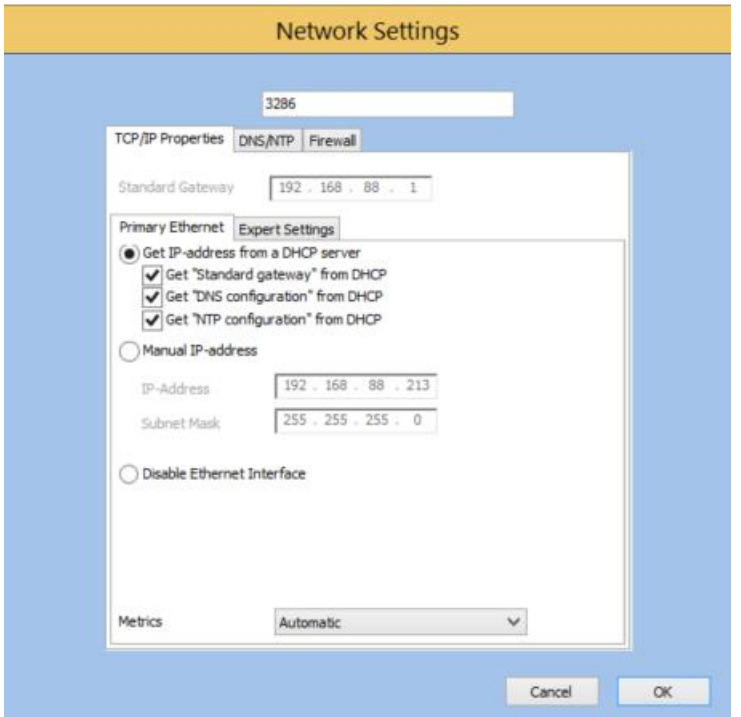

**Image 13 FibroLaser III Network Settings**

.

In the **LON Protocol** section, to enable the LON Protocol, select the check-box "Use TCP" and then set the communication Port.

The value of the Port will be set in the OPC Server to connect the OTS30xx.

In the **transmitted data** section is possible to define which data type the OTS30XX has to be transmitted: Notices, Alarms, Alarm locations, Zone Minimum temperature, Zone Maximum temperature, Zone Mean temperature, Temperature data and backscattering data.

For MM8000 (Danger Management System) is sufficient to enable the following data: Notices, Alarms and Alarm locations, for system as Desigo CC™, Cerberus™ DMS, WinCC and SCADA, can be enabled the following data : Notices, Alarms, Alarm locations, Zone Minimum temperature, Zone Maximum temperature, Zone Mean temperature, Temperature data

### **Transmitted data setting for MM8000 :**

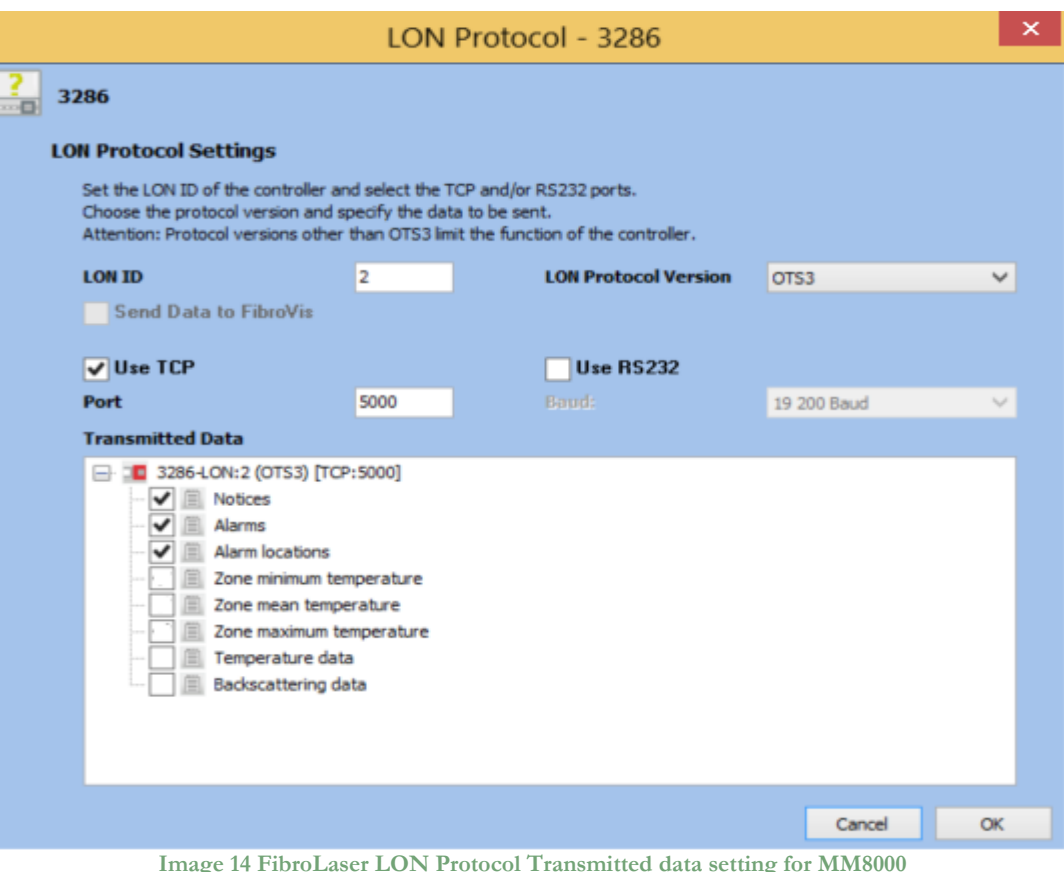

**Transmitted data setting for DesigoCC, Desigo Insight, SCADA :**

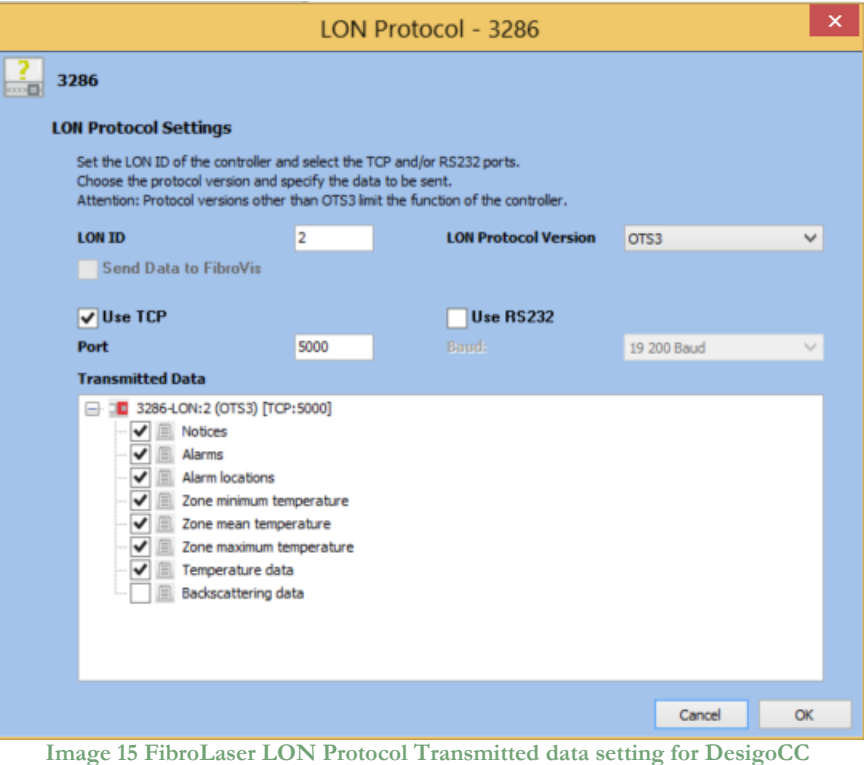

### <span id="page-14-0"></span>6.2.2 OPC Server

After a successful installation, the OPC Server has to be configured in order to communicate with the OTS 30xx and acquire data from it.

The OPC Server FibroLaser III configuration tool consists of two sections: Settings and Subsystems.

- **SETTINGS:** Is the section where to define the OPC Server general parameters;
- **SUBSYSTEMS**: Is the section where to configure the subsystems (FibroLaser III controllers) that the OPC Server has to connect.

#### **SETTINGS**

The **SETTINGS** section allows configuring the OPC Server name and description and the main operating parameters:

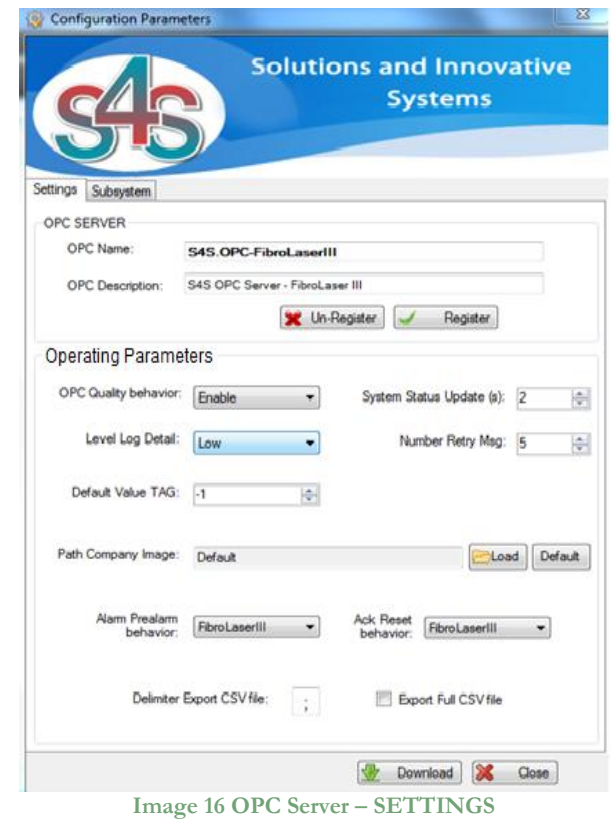

#### OPC Server

After entering the OPC Server name and description you must register the application with the command "Register". In case you want to change the name and description you must first unregister it then register it again with the new name.

#### Operating Parameters

- OPC Quality behavior Enables or disables the management of the quality property in accordance with the standard OPC. Default is : Enabled
- System Status Update (s): Polling delay in seconds for updating the OTS 30xx status. Range Value: 1-3600 [s] Default value: 3 [s].
- Level Log Detail : Defines the level of detail of OPC LOGs presented on the screen. Three levels are supported : LOW, MEDIUM and HIGH
- **-** LOW [Default value] Presents the system diagnostics and commands received from an OPC client .
- **-** MEDIUM Presents all OPC transactions (change of status, commands, diagnostics).
- **-** HIGH Presents all OPC transactions (change of status, commands, diagnostics) with the native messages sent by the OTS. \). The detail level is verbose and can slow down the application. Normally used only for Debug.

All logs are saved on a File.txt (C:\OPC- FibroLaser \LOG.

Number Retry Msg

Number of polling messages sent to the OTS30xx, without any response, before to set the communication status to disconnected. Range Value: 1-50 - Default value: 5

Default Value TAG

Default value assigned when the OPC Server does not know the real value of TAGs, for example at the start-up of the OPC. Default value is : -1.

Path logo image :

Defines the logo to be presented on top of the application. Defaul value : S4S logo

• Alarm-Prealarm behavior :

Defines how to handle the zone alarm and prealarm OPC tags :

- **-** FibroLaserIII : The alarm and pre-alarm value are aligned with the value sent by the FibroLaserIII, so you can have both alarm and pre-alarm active
- **-** Alarm-Prealarm : In this case when a zone alarm tag is set to a value active the pre-alarm tag of the same zone is set to a value no-active. Default value: FibroLaserIII
- Ack-Reset behavior :

Defines how to handle the event status of an OPC tag value :

- **-** FibroLaserIII : The OPC tag value takes the value sent by the FibroLaserIII (0=no active,  $1 =$  active).
- **-** Ack-Reset : The OPC tag value is set in accordance to the Ack and Reset commands sent to the OTS. Es.  $0 =$  event not-active,  $1 =$  event active,  $2 =$  event silenced (Ack command sent) and ready to be reset. After the command reset the value return to the value  $= 0$ . Default value: FibroLaserIII
- Delimiter Export CSV file : Defines the delimiter character used in the CSV file. Default value: ;
- Export full CSV file :

Whether NOT checked the CSV export file contains the following data;

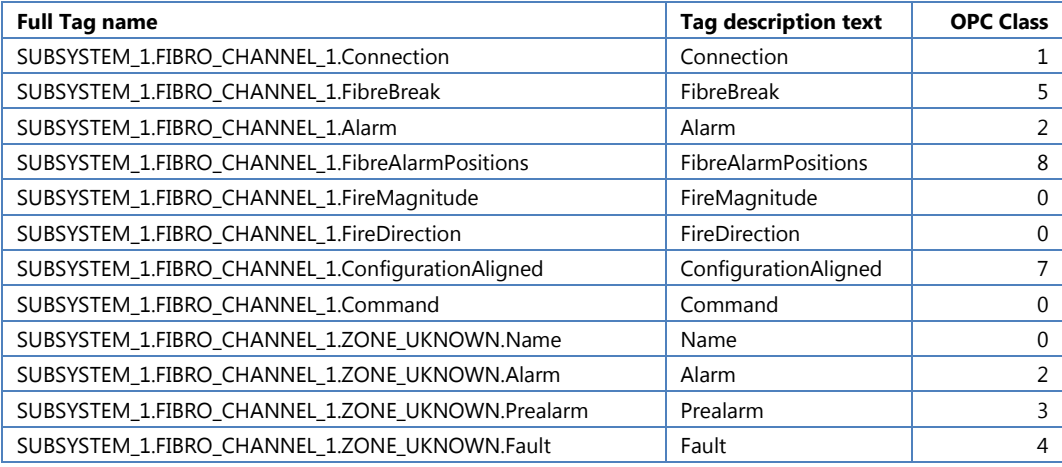

#### Whether is checked the CSV export file contains the following data (for DesigoCC);

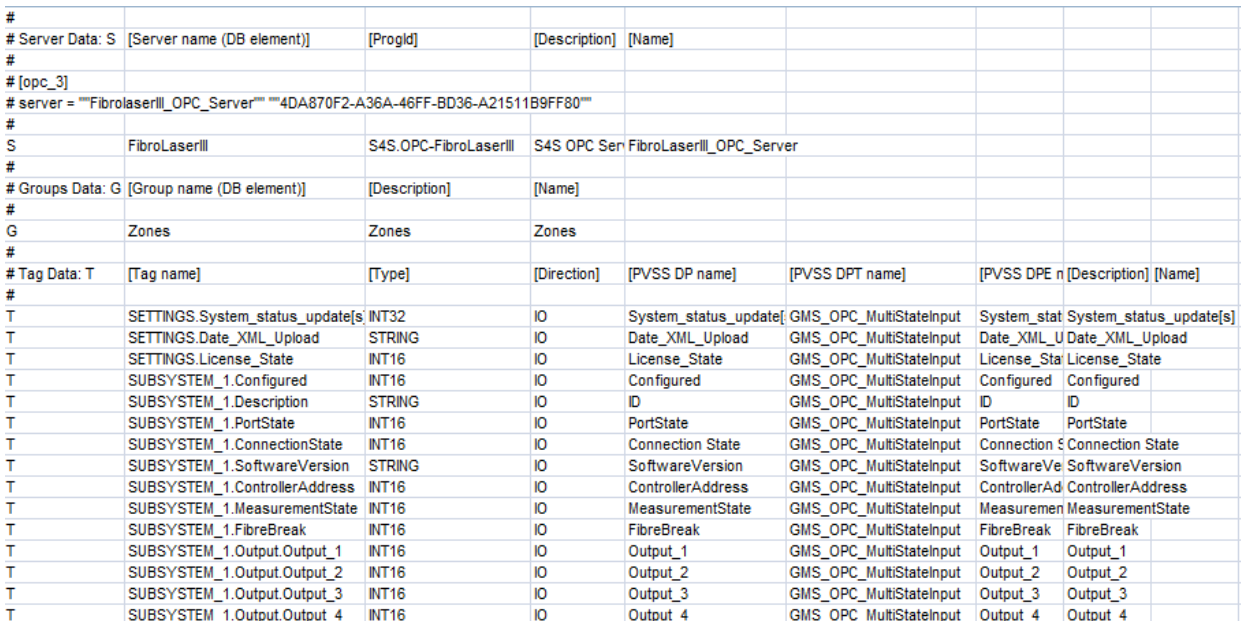

#### **SUBSYSTEM**

The **SUBSYSTEM** section allows to define the number and properties of the subsystems (OTS 30xx) to be connected to the OPC Server.

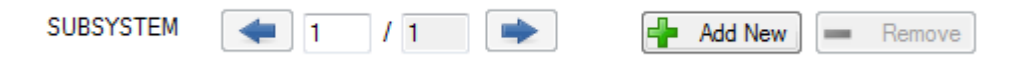

The "Add New" button is used to add new subsystem while the button "Remove" remove it. The arrow buttons allow selecting the subsystem to configure. The number on the left represents the subsystem to be configured while the number on the right represents the maximum number of subsystems defined with the "Add" and "Remove" buttons.

For each subsystem (OTS) you must fill out the section "connection" and the section "Zone"

#### Connection

The connection section allows configuring information regarding the OTS30xx communication parameters

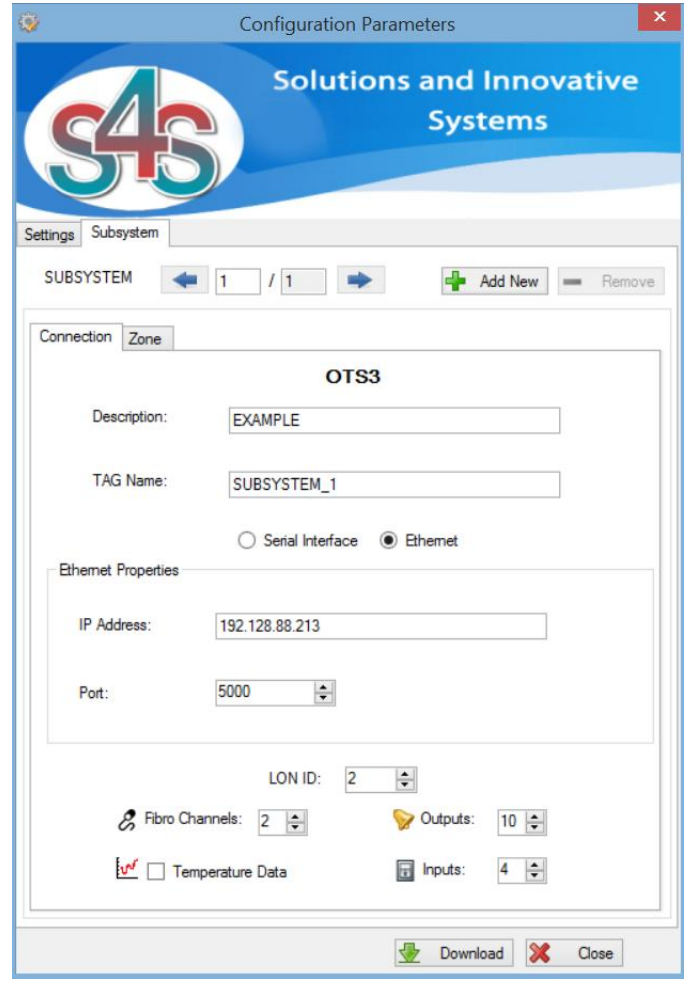

**Image 17 Configuration - SUBSYSTEM Connection**

• Description

Is the description of the subsystem (OTS). At the sturt-up the OPC Server creates by default one subsystem which description is set to "EXAMPLE". The description can be freely modified.

TAG Name

The TAG name is used to identify the subsystem OPC TAG. The default value is 'SUBSYSTEM\_(ID).

- Ethernet
- **-** IP Address

IP address of the OTS30xx to be connected. The default is 127.0.0.1 (localhost).

### **-** Port

Port number of the OTS30xx to be connected. The default is 1234.

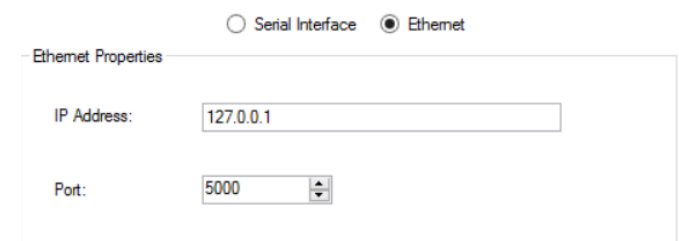

- Serial Interface
- **-** Port Name Port Name of the OTS30xx to be connected. The default is COM1;
- **-** Baud Rate Baud Rate of the OTS30xx to be connected. The default is 19200;
- **-** Data Bits Data Bits of the OTS30xx to be connected. The default is 8;
- **-** DTR Enable DTR Enable of the OTS30xx to be connected. The default is true;
- **-** Flow Flow of the OTS30xx to be connected. The default is None;
- **-** Parity Prity of the OTS30xx to be connected. The default is None;
- **-** Stop Bits

Stop Bits of the OTS30xx to be connected. The default is One;

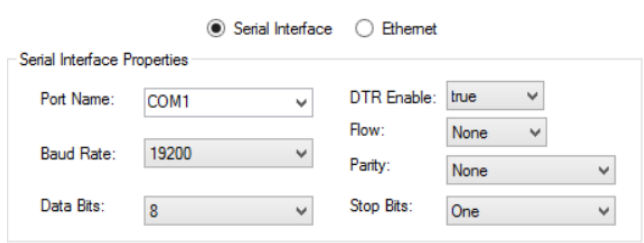

LON ID

The LON addresses are used to identify the OTS controllers in a network structure. Note that each LON address MUST be unique in each network segment. Range value: 1-255 (LON address 1, which has been used to identify Charon3 is not used for OTS3/LHD3 system).

Default value: 2

Fibro Channels

Number of the OTS30xx Fibro Channels configured by the Fibro Manager. Range value : 1-48

Deafult value : 1

Outputs

Number of Outputs configured in the OTS30xx by the Fibro Manager. Range value : 0-112.

Default value : 10.

Inputs

Number of Inputs configured in the OTS30xx by the Fibro Manager. Range value: 0- 112.

Default value: 4.

Temperature data

Whether checked enables the reading of temperature data transmitted by the OTS30xx. Temperature date can be visualized in a chart that can be activated by the User Interface menu.

OPC Server generates a number of TAGs OPC as the number of measurement points sent from OTS30xx (the number of points is in relation to the OTS30xx resolution). The OPC TAG name is defined according to the position (in meters) of measurement, while the OPC TAG value shows the temperature measured in that instant.

The OPC path is: TEMPERATURE\_DATA.Meter\_{value} where {value} is the position in meter (ex. TEMPERATURE DATA.Meter 10 5 = 10,5 meter )

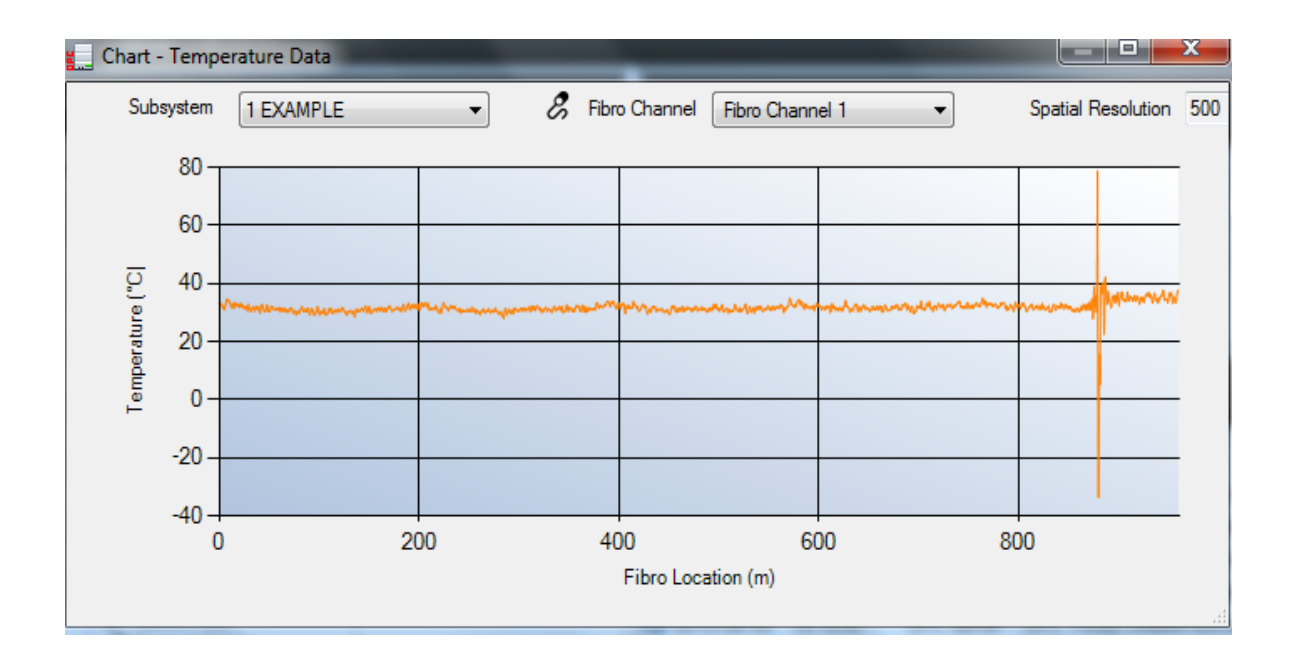

#### Zones

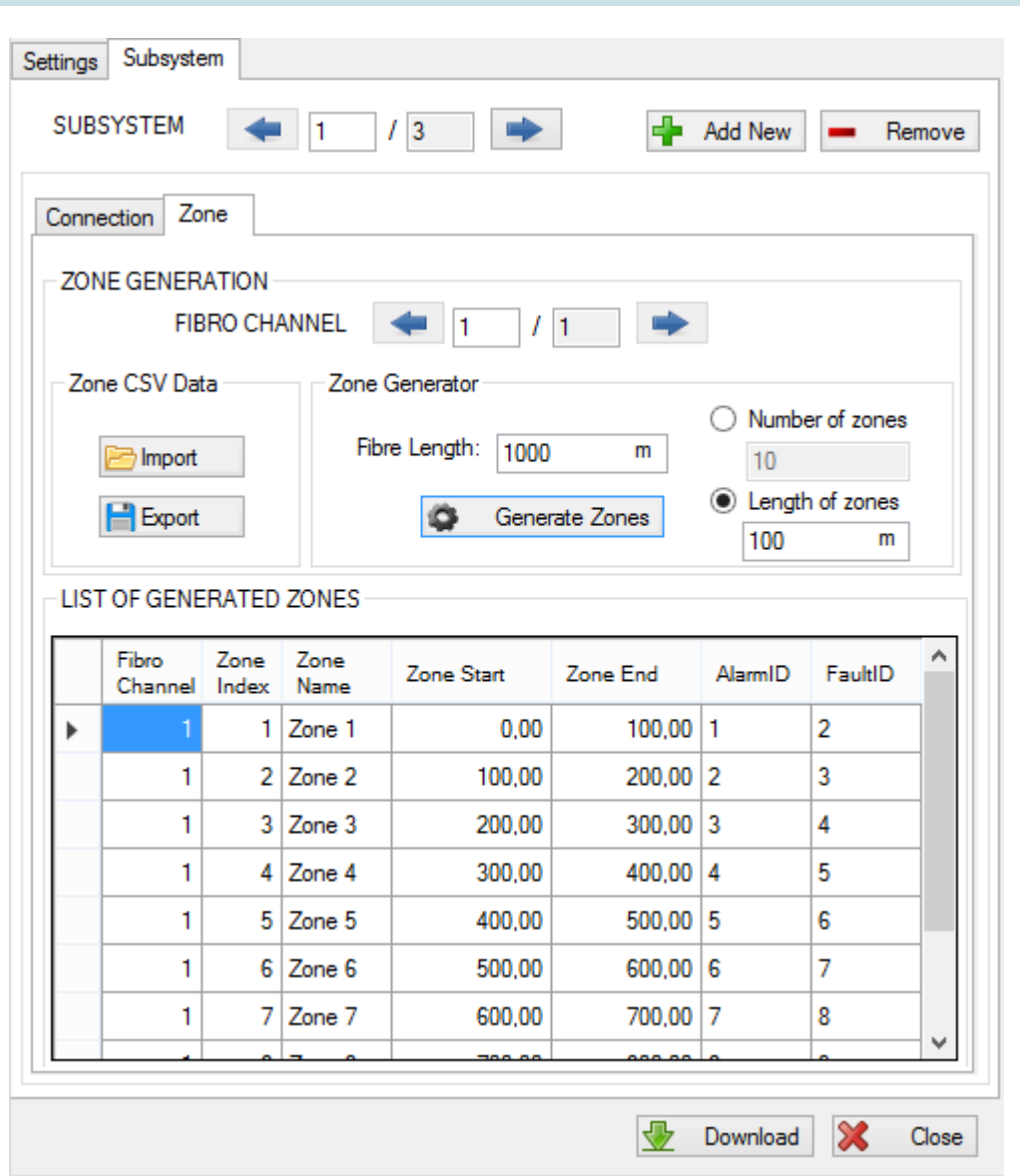

**Image 18 Configuration - SUBSYSTEM Zone**

This section allows to configure the zones for each fiber connected to the OTS30xx. In the upper part of the section it's possible to select the fibro channell using the left/right arrow. Once selected the fibro channell proceed defining the associated zones.

The zones can be configured in two different ways:

**Automatically**: Zones are generated automatically by the system on the basis of the following data provided by the Fibro Manager :

- **-** Fiber length (mt) : is the length of the optic fiber cable defined by the Fibro Manager in the section : Zone configuration – "effective fiber length" (see the right upper part of the screen)
- **-** Number of zones or Length of zones : These data comes always from the Fibro Manager section "Generate Zones"

All zones generated by automattically configuration have the same length, if there are zones with different lengths from other, you must configure them manually.

**Manually**: This configuration allows to manually configure the length of all zones. In this mode is possible have zones with different lengths. The steps are:

- **-** Automatically generate zones according to their number;
- **-** Export the configuration via "Export" button;
- **-** Open the csv file generated and edit fields:
	- ZONE\_NAME: description of the zone;
	- ZONE\_START: start position of the zone, expressed in meters (eg. 100,00);
	- **EXECT** 20NE\_END: end position of the zone, expressed in meters (eq. 200,00).

Important: FIBRO\_CHANNEL, ALARM\_ID and FAULT\_ID should not be changed and no zone should be overlaid with other.

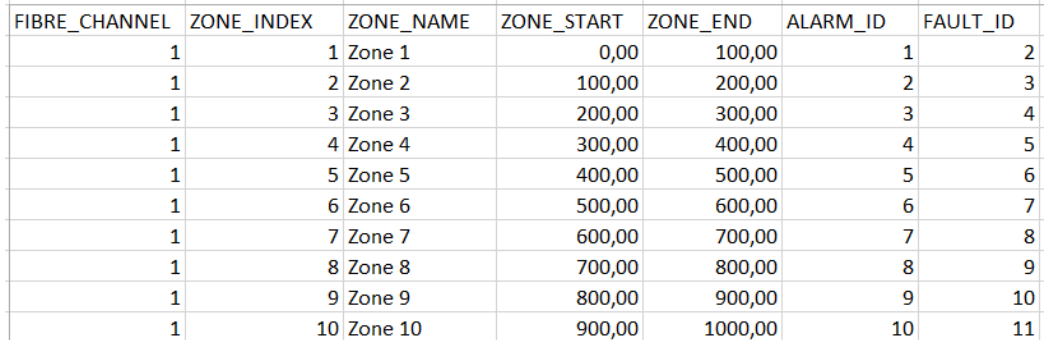

**Image 19 Manual Configuration - CSV Zone**

**-** Import the csv file via "Import" button.

Once the zone configuration for each fibro channel is complited, select the "Download" button to make active the new configuration.

Selecting the button "Close" without carrying out the command "Download", data is lost.

## <span id="page-23-0"></span>7. OPC TAGs

The following list introduces each tags in the OPC structure with a brief description.

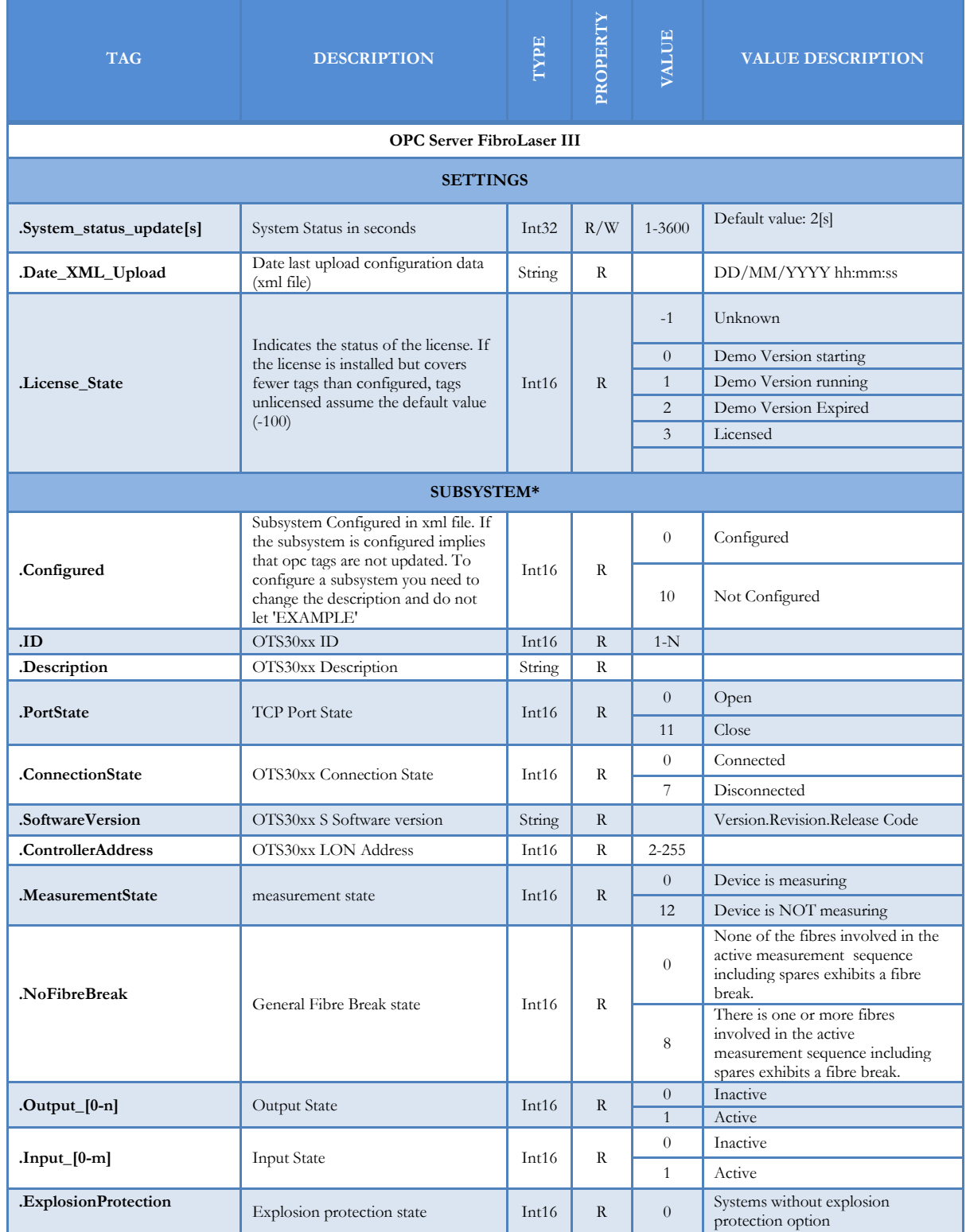

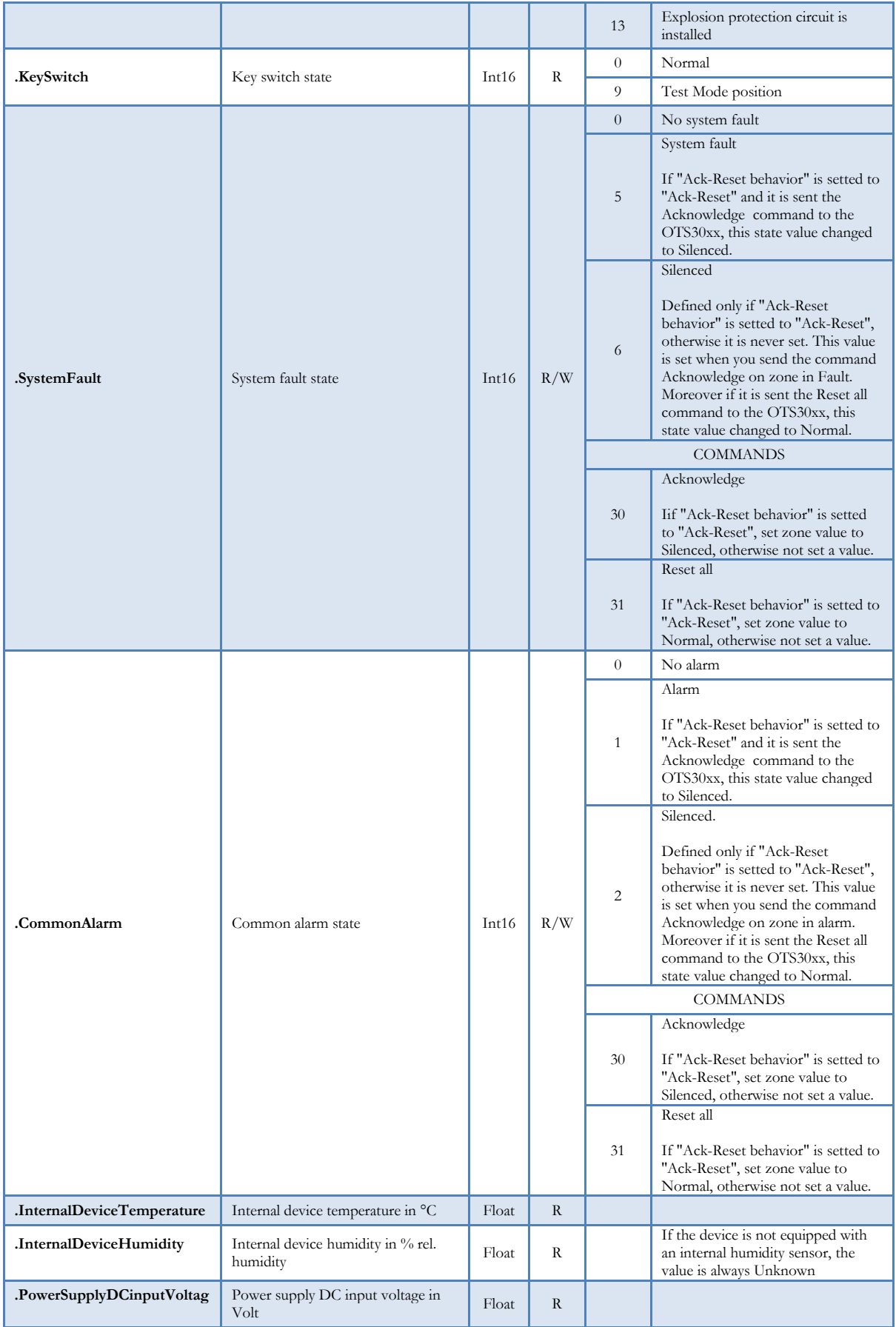

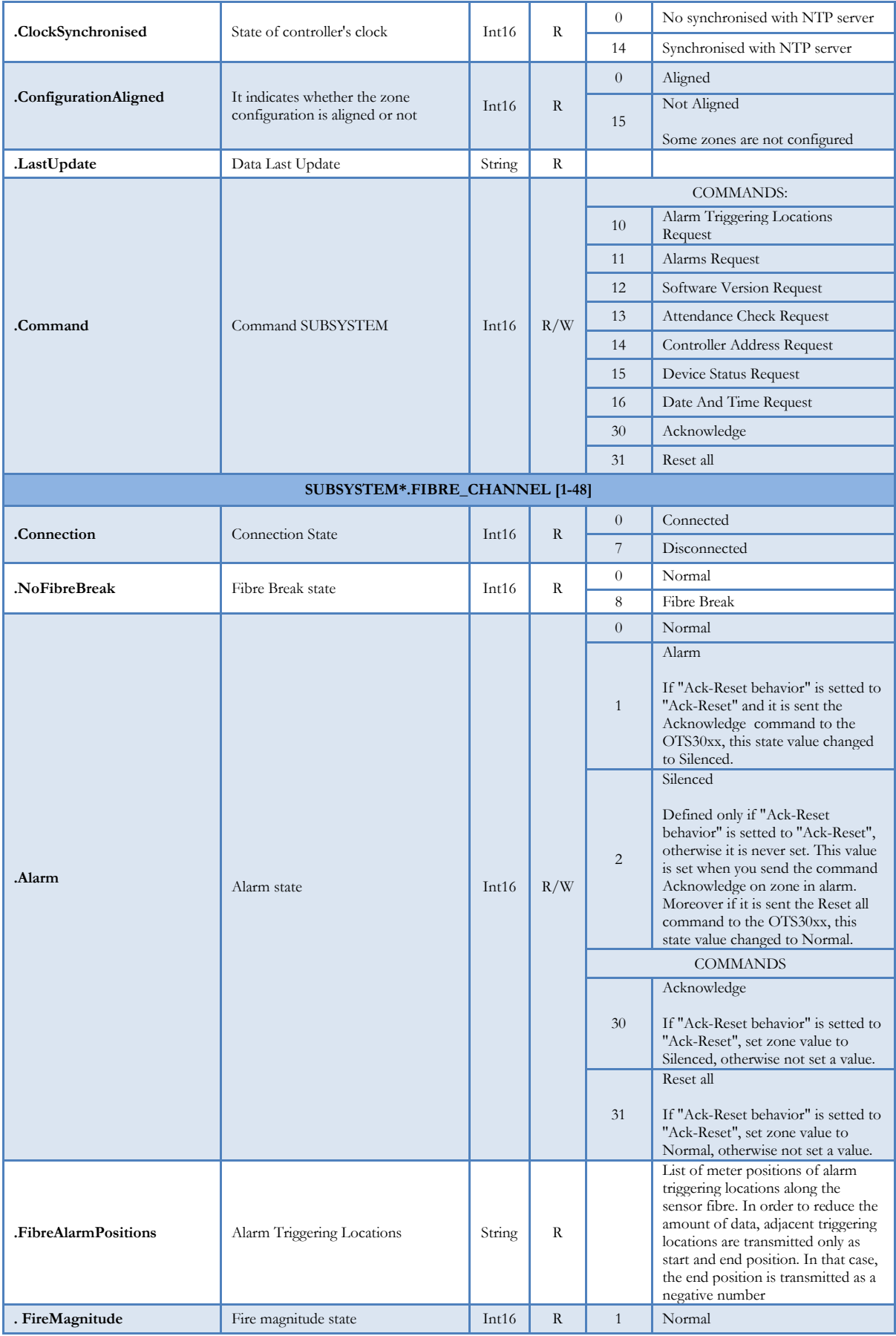

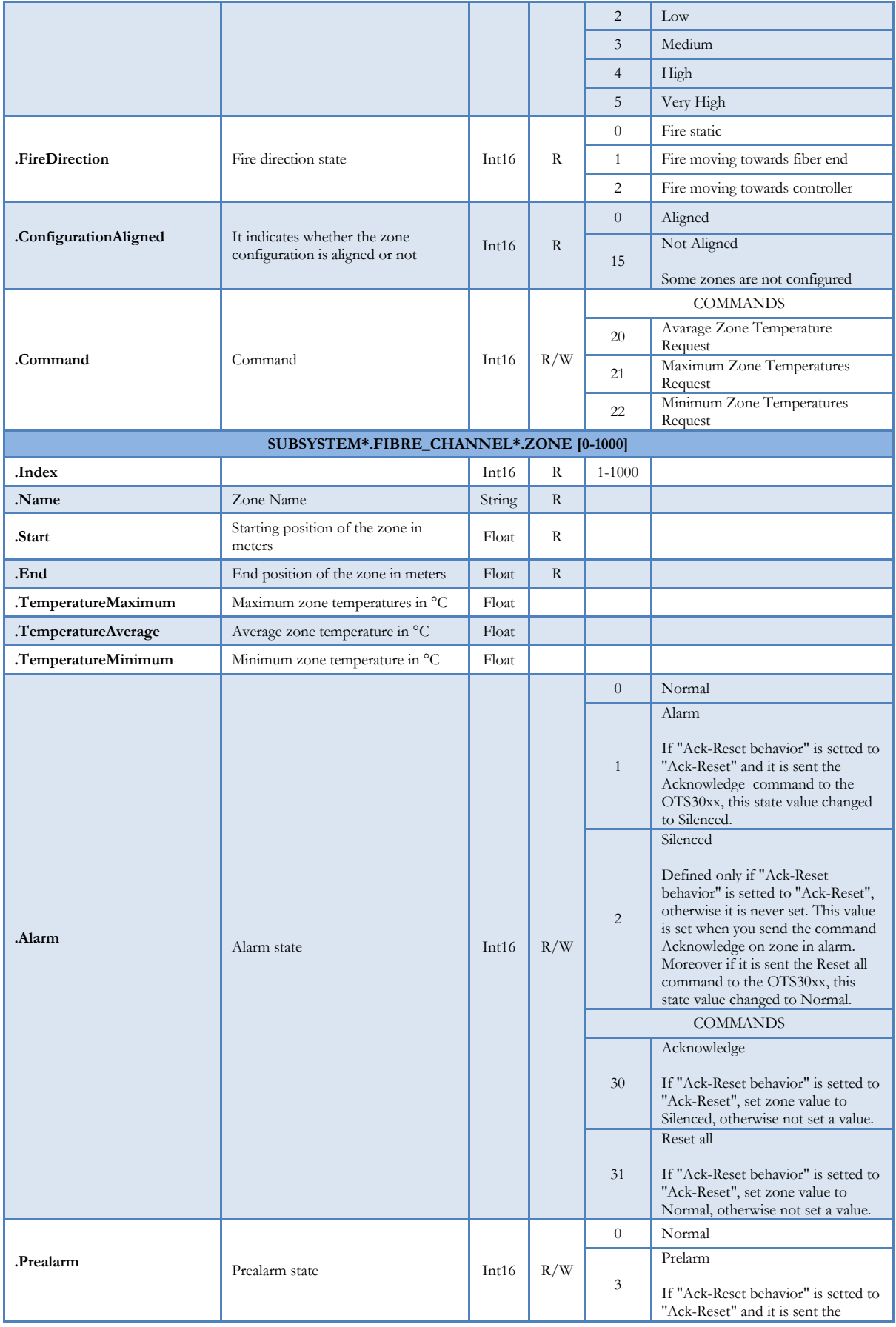

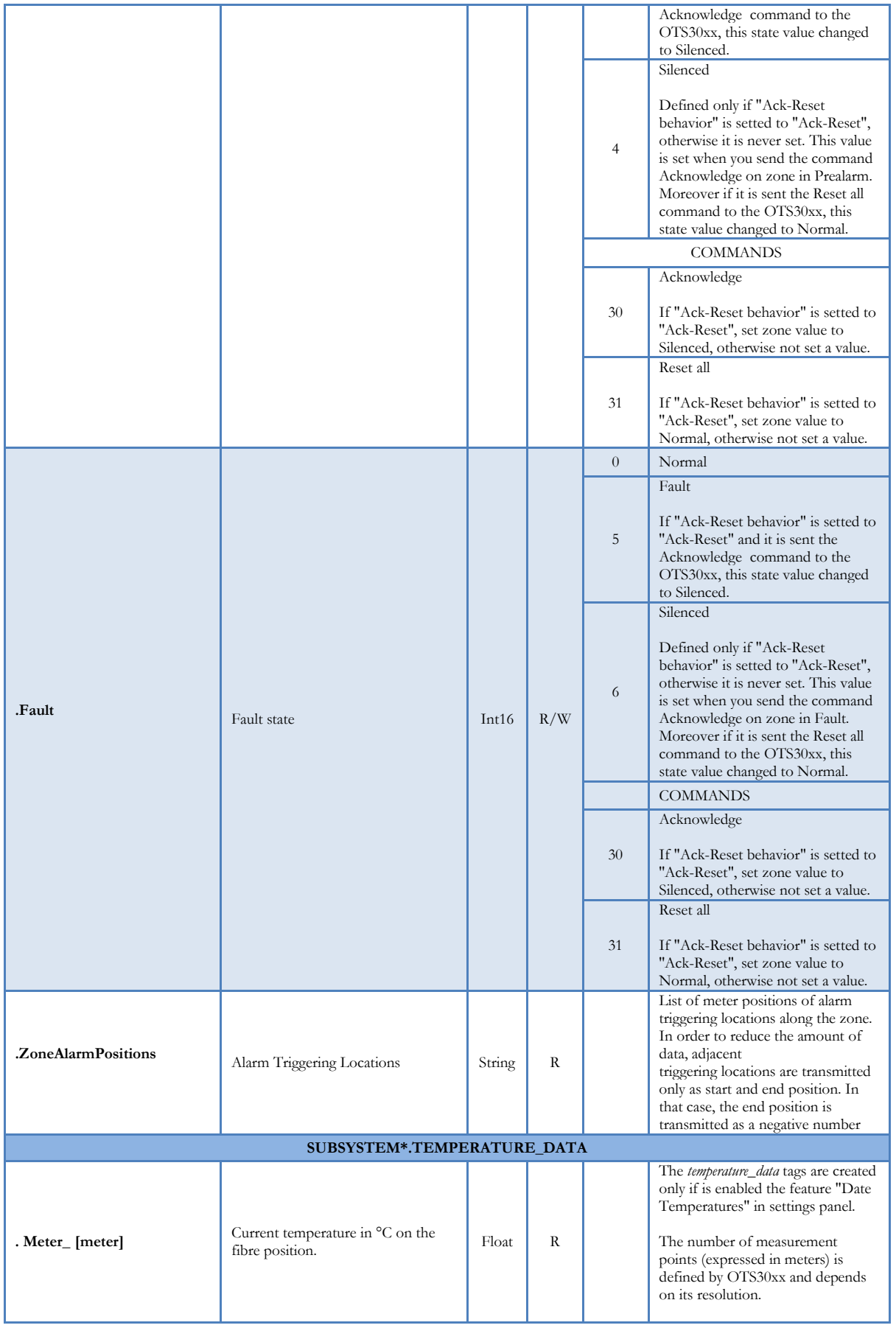

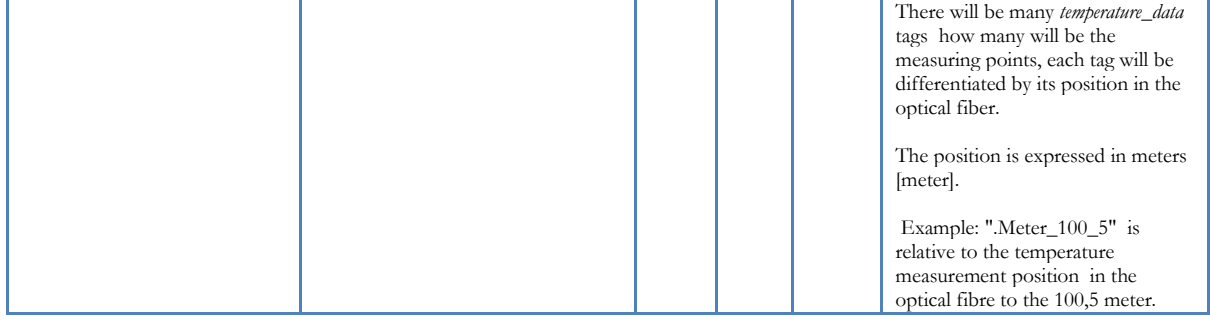

### LICENSE NOTE:

If the license is installed but covers fewer tags than configured, tags unlicensed assume the default value (-100).

### UNKNOWN VALUE:

If OPC-Server does not receive the state of one tag set the tag value with 'Default Value TAG' defined in Settings configuration if the type tag is a integer else if the type is a string set value with "".